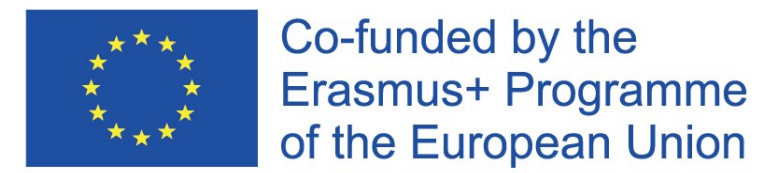

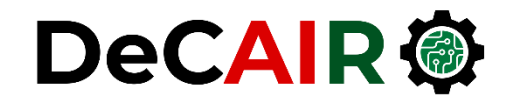

# Python Introduction

Prof. Gheith Abandah

Developing Curricula for Artificial Intelligence and Robotics (DeCAIR) 618535-EPP-1-2020-1-JO-EPPKA2-CBHE-JP

- The Python Programming Language
- Installing from python.org
- IPython and Jupyter Notebook
- Google Colab
- Anaconda DS Toolkit
- Spyder IDE
- PyCharm IDE
- Python in Visual Studio
- Homework

## The Python Programming Language

• YouTube Video from **Programming with Mosh**

*What is Python? Why Python is So Popular?*

<https://youtu.be/Y8Tko2YC5hA>

### **Introduction**

- Python is an **interpreted**, **high-level**, **general-purpose** programming language.
- Created by Guido van Rossum and first released in **1991**.
- Python's design philosophy emphasizes **code readability**.
- Its language constructs and **object-oriented** approach aim to help programmers write **clear**, **logical** code for small and large-scale projects.

# **Features and Philosophy**

#### • **Features**

- Batteries Included
- Everything is an Object
- Interactive Shell
- Cross Platform

#### • **Philosophy**

- Beautiful is better than ugly
- Explicit is better than implicit
- Simple is better than complex
- Complex is better than complicated
- Readability counts

### **Python Resources**

- **Official documentation**: [https://docs.python.org](https://docs.python.org/)
- **Tutorials**:<https://www.learnpython.org/>
- **Python Books**
	- **1. A Whirlwind Tour of Python**, by Jake VanderPlas, [https://learning.oreilly.com/library/view/a-whirlwind](https://learning.oreilly.com/library/view/a-whirlwind-tour/9781492037859/)tour/9781492037859/ (short)
	- **2. Python for Everybody**, by Charles R. Severance, <https://py4e.com/book.php> (medium)
	- **3. Fundamentals of Python Programming**, by Richard Halterman, [https://freecomputerbooks.com/Fundamentals-of-Python-](https://freecomputerbooks.com/Fundamentals-of-Python-Programming-by-Richard-Halterman.html)Programming-by-Richard-Halterman.html (long)

- The Python Programming Language
- Installing from python.org
- IPython and Jupyter Notebook
- Google Colab
- Anaconda DS Toolkit
- Spyder IDE
- PyCharm IDE
- Python in Visual Studio
- Homework

## **Installation from python.org**

- Install Python 3 from <https://www.python.org/downloads/>
- The latest version in October 2022 is 3.11.0
- For using TensorFlow, you need a 64-bit Python version, e.g., [https://www.python.org/ftp/python/3.11.0/python-3.11.0](https://www.python.org/ftp/python/3.11.0/python-3.11.0-amd64.exe) amd64.exe
- For TensorFlow 1.6 and newer, your processor must support AVX (i3, i5, …). Otherwise use TensorFlow 1.5.

## **When installing Python, check the "Add to PATH" option**

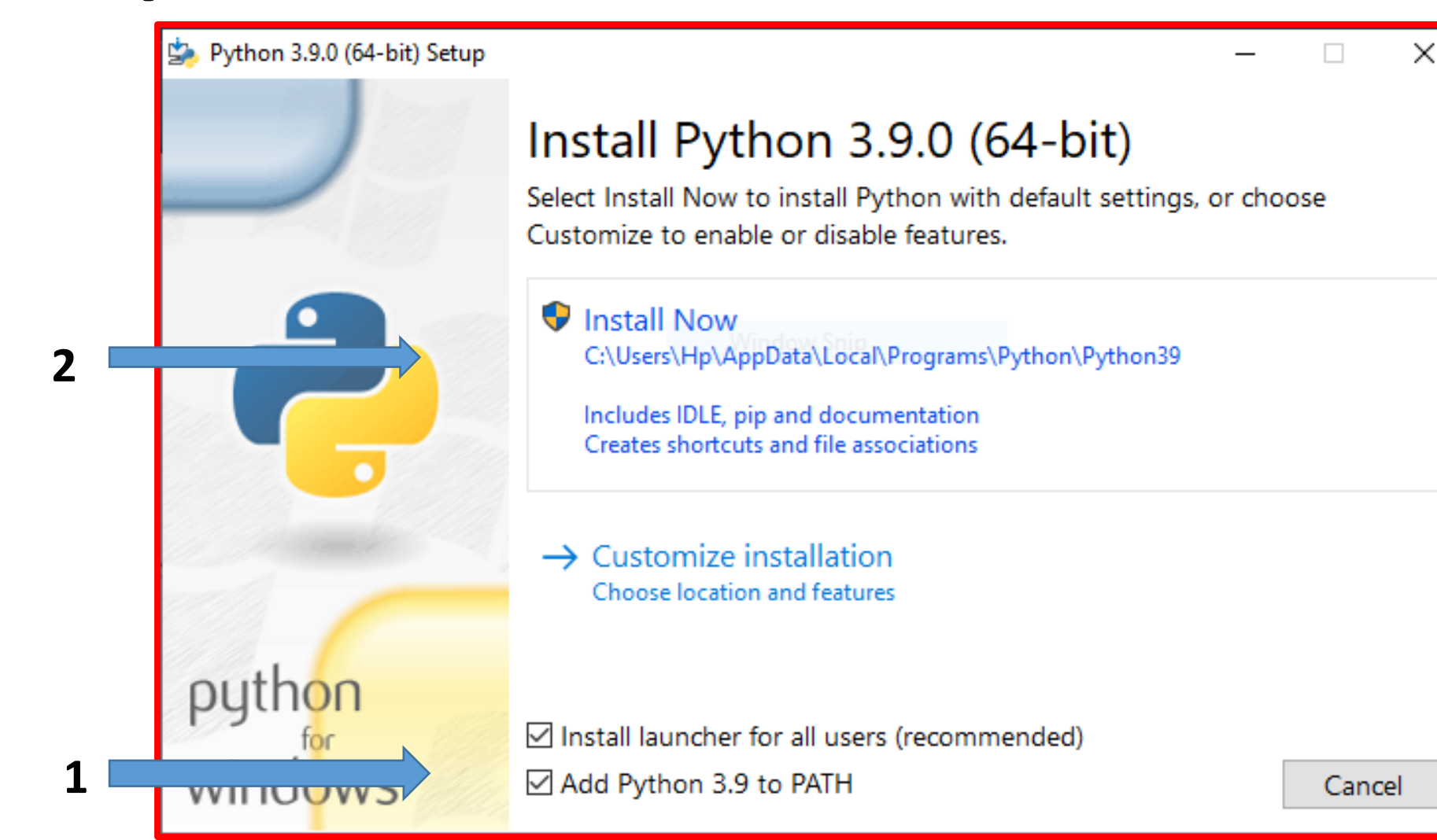

## **Installing Python Packages**

- From your OS command prompt, check the **options** of the package installing system by: **C:\>pip help**
- **Check** the installed packages using: **C:\>pip list**
- **Install** needed packages through:

**C:\>pip install --upgrade jupyter matplotlib numpy pandas scipy scikit-learn**

## **Executing Python Code**

- **Starting** and using Python Interpreter
- **Creating** a Python script file

```
# file: test.py
print("Running test.py")
x = 5
print("Result is", 3 * x)
```
• **Running** the script file

PS C:\Users\Hp> python Python 3.9.0 (tags/v3.9.0:9cf6752, Oct 5 2020, Type "help", "copyright", "credits" or "license  $>> x = 5$  $\rightarrow$  >> print(3 \* x) 15  $\rightarrow \rightarrow$  exit() PS C:\Users\Hp>

PS C:\Users\Hp> python test.py Running test.py Result is 15 PS C:\Users\Hp>

- The Python Programming Language
- Installing from python.org
- IPython and Jupyter Notebook
- Google Colab
- Anaconda DS Toolkit
- Spyder IDE
- PyCharm IDE
- Python in Visual Studio
- Homework

# **IPython**

#### • **Interactive Python shell**

- It provides a more useful shell environment to execute python code in REPL (Read Eval Print Loop).
- It makes it **more interactive** by
	-
	-
	- adding features like: **Syntax highlighting Code completion ?, %run, %paste, %timeit, %reset**
- IPython also comes with other tools like **Jupyter Notebooks**.

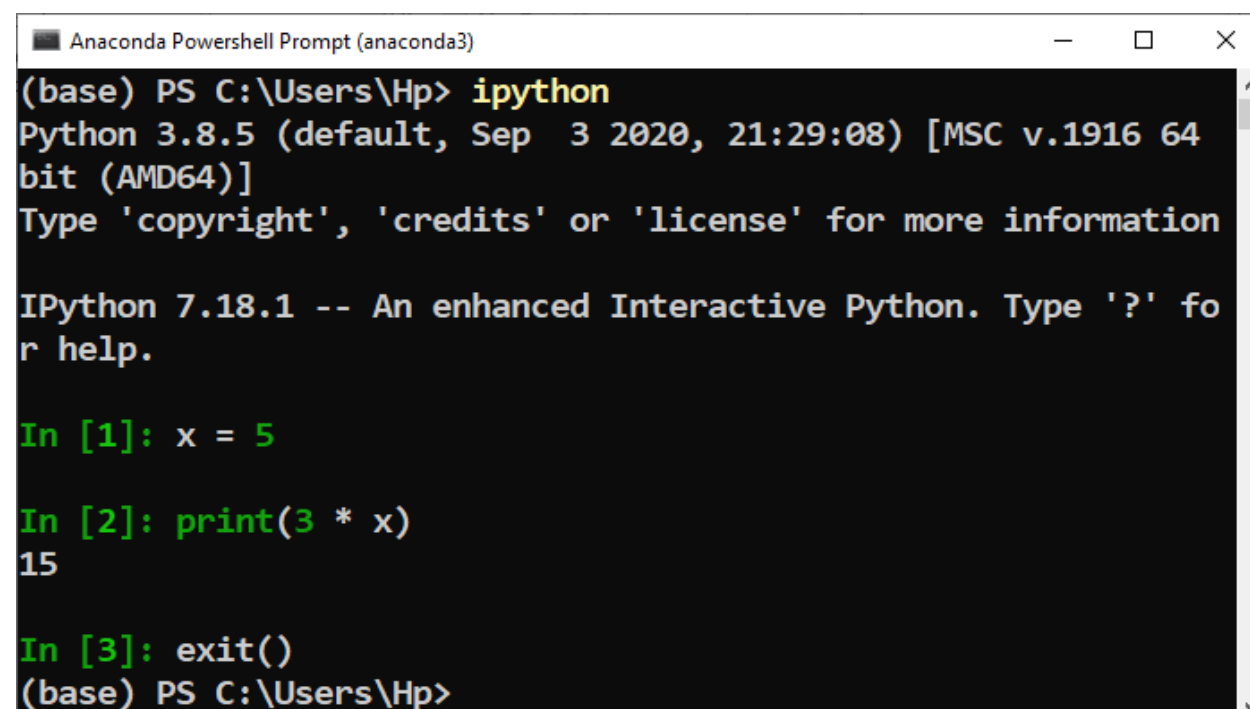

## **Jupyter Notebook**

• The Jupyter Notebook is an open-source **web application**  that allows you to create and share **documents** that contain live **code**, **equations**, **visualizations** and narrative **text**.

- **Website**: <http://jupyter.org/>
- **Tutorial** on Jupyter's website: https://jupyter[notebook.readthedocs.io/en/stable/notebook.html](https://jupyter-notebook.readthedocs.io/en/stable/notebook.html)

## **Starting Jupyter Notebook**

• To **start** Jupyter notebooks server from your OS command prompt enter:

#### **C:\>jupyter notebook**

• Then **browse** to [http://localhost:8888/.](http://localhost:8888/)

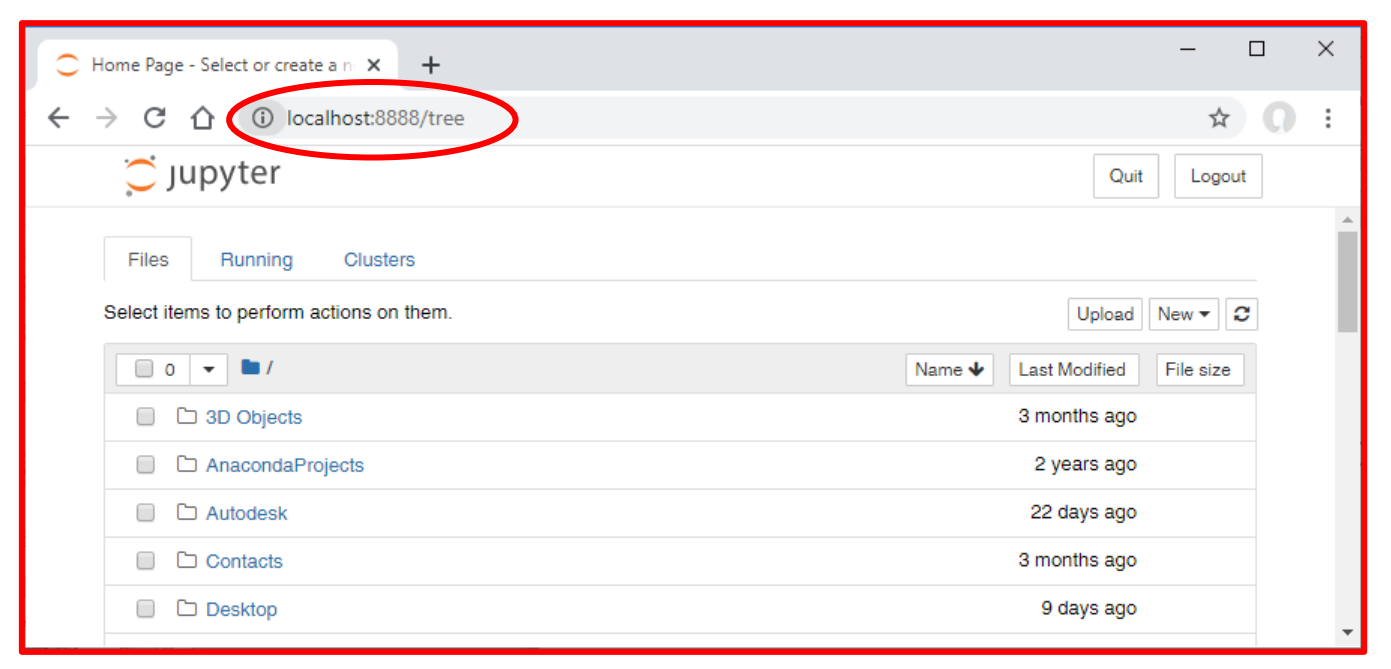

## **Creating Python Notebook**

• Click on the New button and select the appropriate Python version.

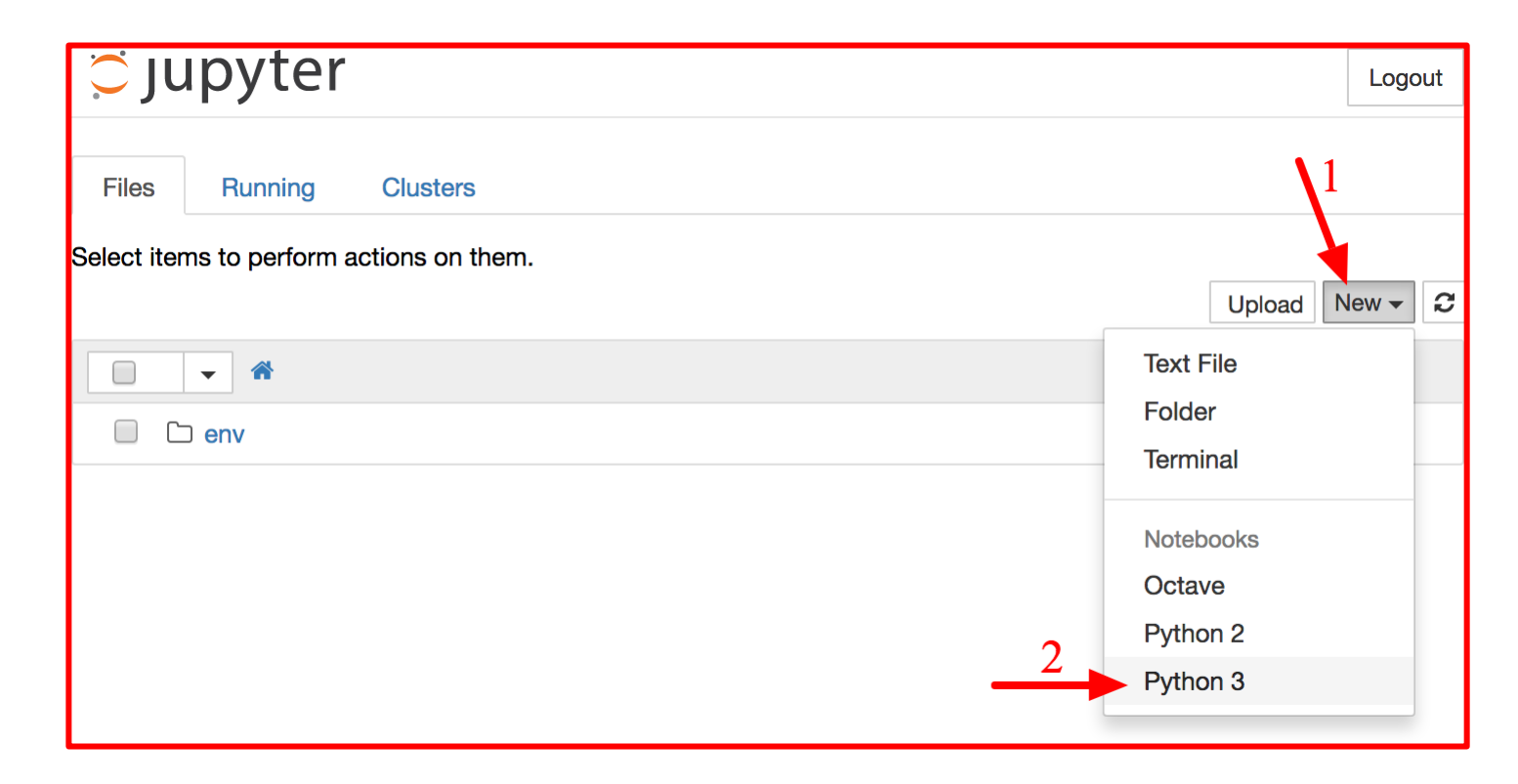

## **Working with Notebooks**

- A notebook contains a list of **cells**. Each cell can contain executable **code** or formatted **text**.
- To change the notebook **name**, click on the title bar.
- Type **print("Hello world!")** in the first cell, and click on the **play** button. The result is displayed below the cell.
- Check the **User Interface Tour** from Jupyter's Help menu.

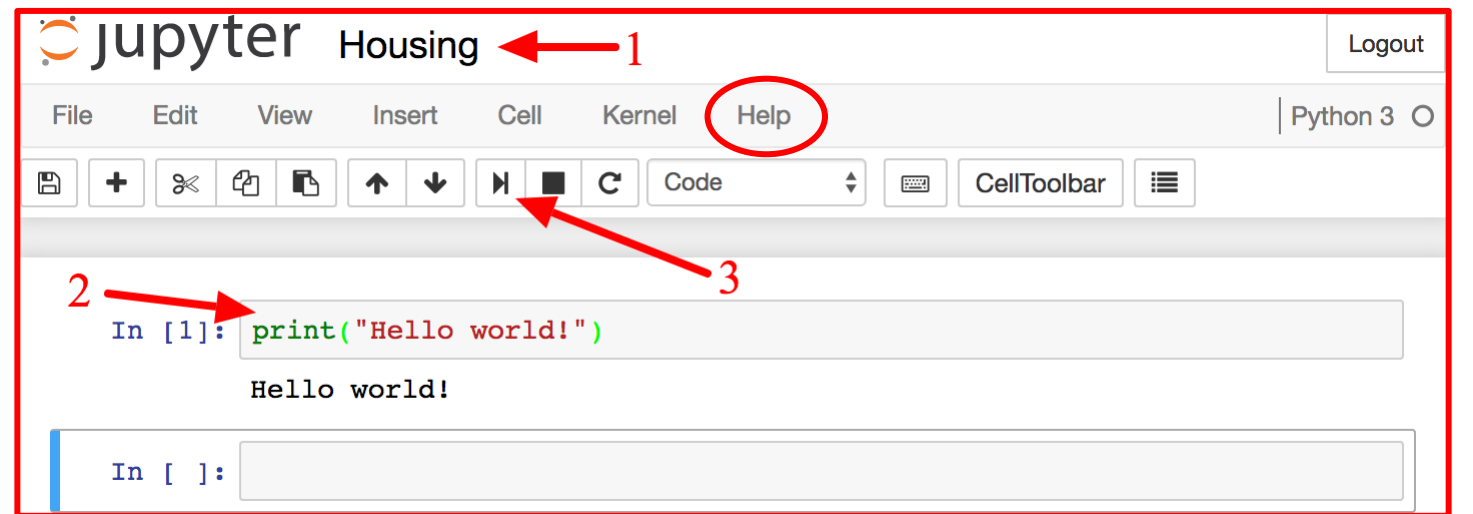

- The Python Programming Language
- Installing from python.org
- IPython and Jupyter Notebook

#### • Google Colab

- Anaconda DS Toolkit
- Spyder IDE
- PyCharm IDE
- Python in Visual Studio
- Homework

# **Google Colab**

• **Colaboratory** is a **free** Jupyter notebook environment that requires no setup and runs entirely in the **cloud**. With **Colaboratory** you can write and execute code, save and share your analyses, and access powerful **computing resources**, all for free from your browser.

<https://colab.research.google.com/>

• Check the **introduction** in

[https://colab.research.google.com/notebooks/intro.ipynb#](https://colab.research.google.com/notebooks/intro.ipynb)

- The Python Programming Language
- Installing from python.org
- IPython and Jupyter Notebook
- Google Colab
- Anaconda DS Toolkit
- Spyder IDE
- PyCharm IDE
- Python in Visual Studio
- Homework

# **Anaconda – DS Toolkit**

#### • **The recommended toolkit**

- Download packages
- Manage environments
- Access Python applications and help
- **. Install** the 64-bit version
	- [https://www.anaconda.com/prod](https://www.anaconda.com/products/individual) ucts/individual
- **Tutorial**
	- [https://docs.anaconda.com/navig](https://docs.anaconda.com/navigator/tutorials/index.html) ator/tutorials/index.html

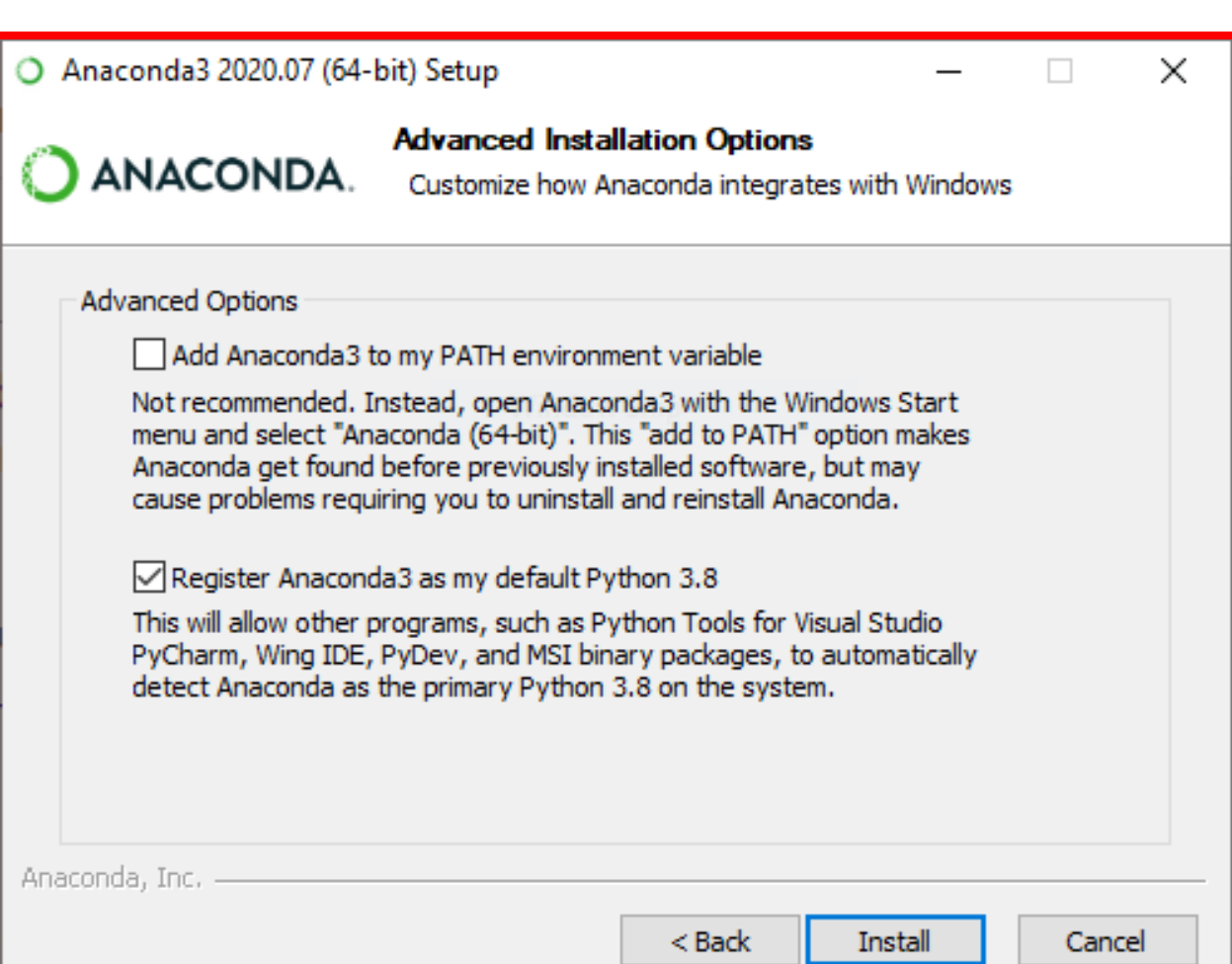

### **Conda from the Powershell**

```
Anaconda Powershell Prompt (anaconda3)
                                                                     \Box\times(base) PS C:\Upsilon\ Hp> conda update --all
Collecting package metadata (current repodata.json): done
Solving environment: done
# All requested packages already installed.
(base) PS C:\Users\Hp> conda --version
conda 4.9.0(base) PS C:\Users\Hp> conda info --envs
\# conda environments:
                       * C:\Users\Hp\anaconda3
base
                          C:\Users\Hp\anaconda3\envs\First_Project
First_Project
                          C:\Users\Hp\anaconda3\envs\ML_env
ML env
\vert(base) PS C:\Users\Hp> conda activate ML_env
M_Lenv) PS C:\Users\Hp> python test.py
Running test.py
Result is 15
(ML_env) PS C:\Users\Hp>
```
### **Anaconda Navigator**

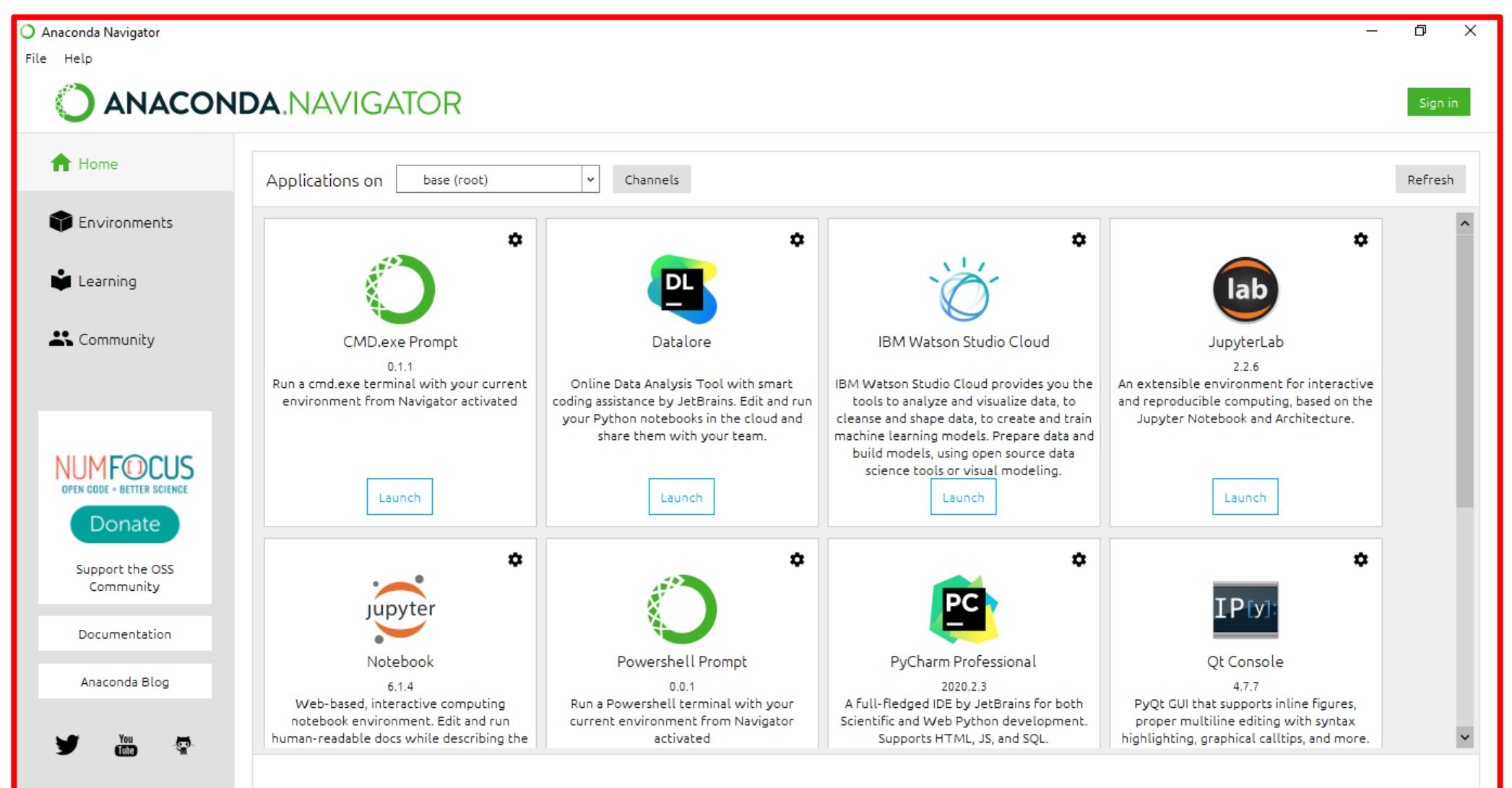

- The Python Programming Language
- Installing from python.org
- IPython and Jupyter Notebook
- Google Colab
- Anaconda DS Toolkit

### • Spyder IDE

- PyCharm IDE
- Python in Visual Studio
- Homework

# **Spyder IDE**

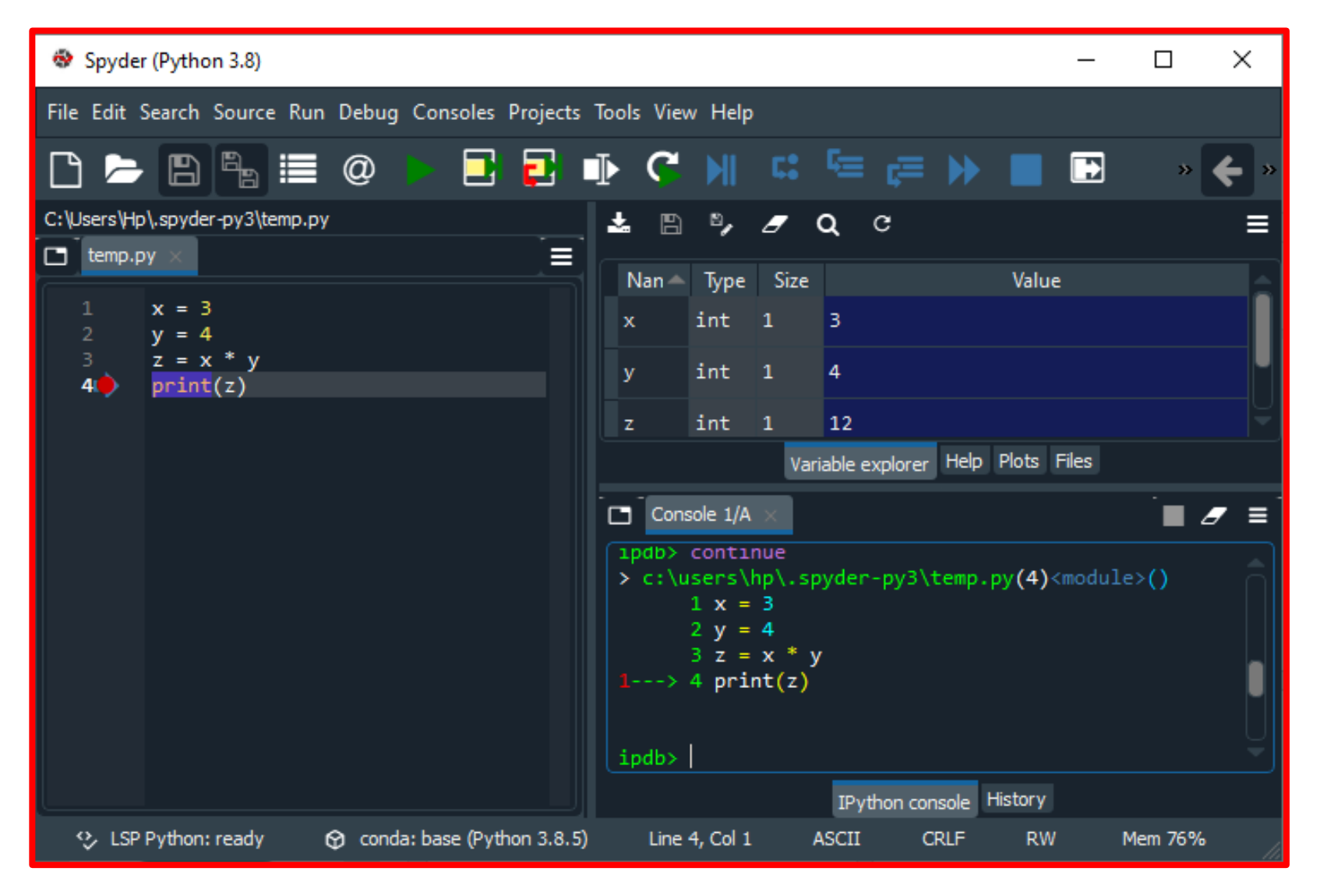

- The Python Programming Language
- Installing from python.org
- IPython and Jupyter Notebook
- Google Colab
- Anaconda DS Toolkit
- Spyder IDE
- PyCharm IDE
- Python in Visual Studio
- Homework

## **PyCharm IDE**

- **PyCharm** is a powerful Python IDE. Install it from <https://www.jetbrains.com/pycharm/>
- Install the free **Community** version.
- Students can also install the **Professional** version for free. You need university email address.
- Read the first two steps of **First Steps** at <https://www.jetbrains.com/help/pycharm/first-steps.html>

## **PyCharm Installation**

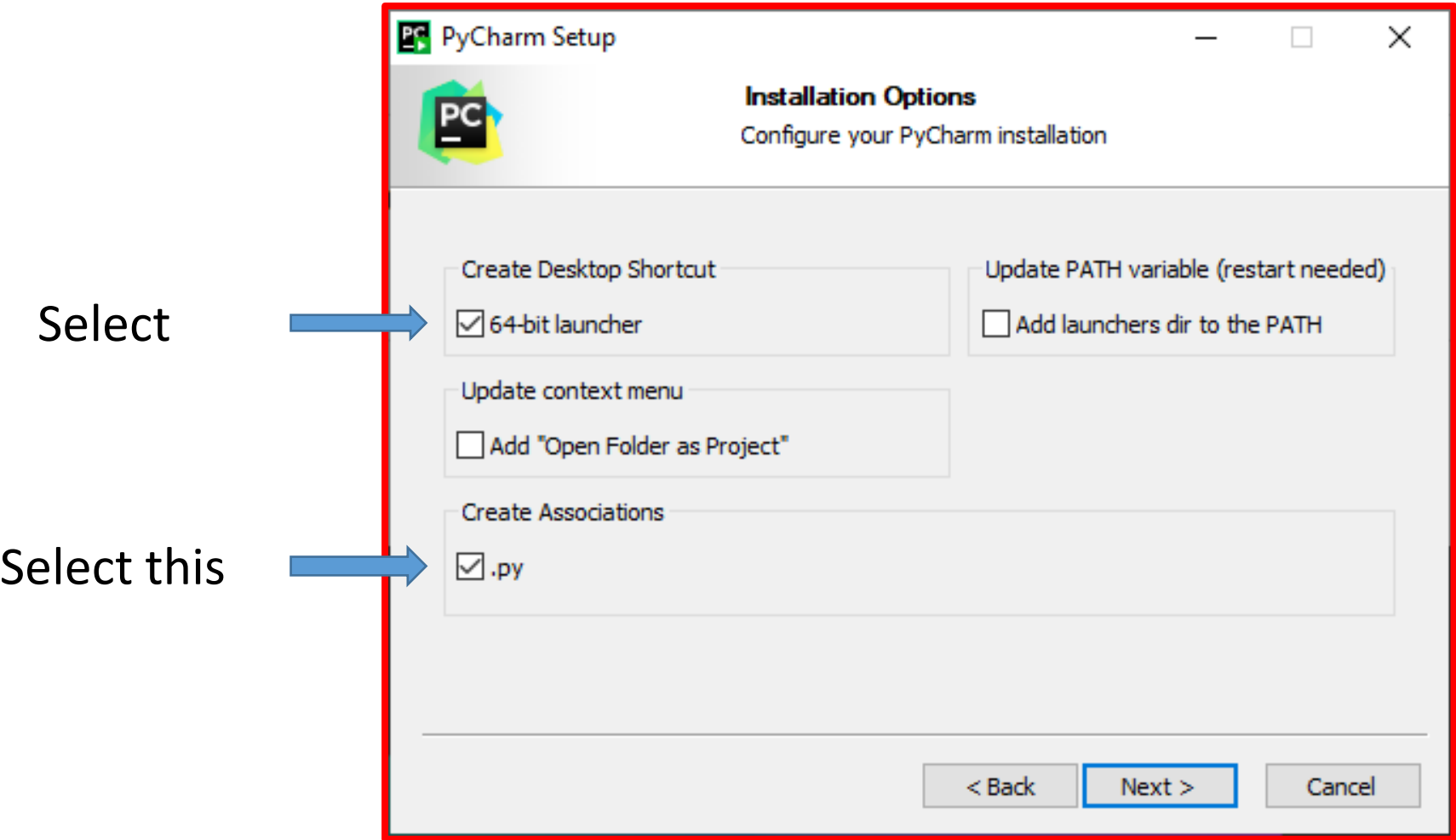

## **PyCharm Installation**

- Check the following **tutorial** to learn how to **connect PyCham** to an **Conda environment**:
	- <https://docs.anaconda.com/anaconda/user-guide/tasks/pycharm/>

- The Python Programming Language
- Installing from python.org
- IPython and Jupyter Notebook
- Google Colab
- Anaconda DS Toolkit
- Spyder IDE
- PyCharm IDE
- Python in Visual Studio
- Homework

#### Visual Studio 2019

#### Open recent

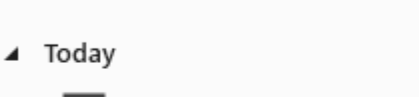

PythonApplication2.sln 2/6/2020 1:30 PM C:\Users\abandah\source\repos\PythonApplication2

#### ▲ This month

1/24/2020 7:16 PM TestingForComputerSkills.sln ∞ C:\Users\abandah\source\repos\TestingForComputerSkills

▲ This month

⊡

PythonApplication1.sln 1/16/2020 8:33 PM

- اهر

C:\Users\abandah\source\repos\PythonApplication1

#### 1. Start Visual Studio and select Create a new

#### **Get started**

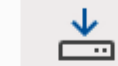

project

#### Clone or check out code

Get code from an online repository like GitHub or Azure DevOps

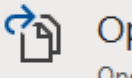

#### Open a project or solution

Open a local Visual Studio project or .sln file

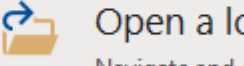

#### Open a local folder

Navigate and edit code within any folder

#### Create a new project Choose a project template with code scaffolding to get started

Continue without code  $\rightarrow$ 

×

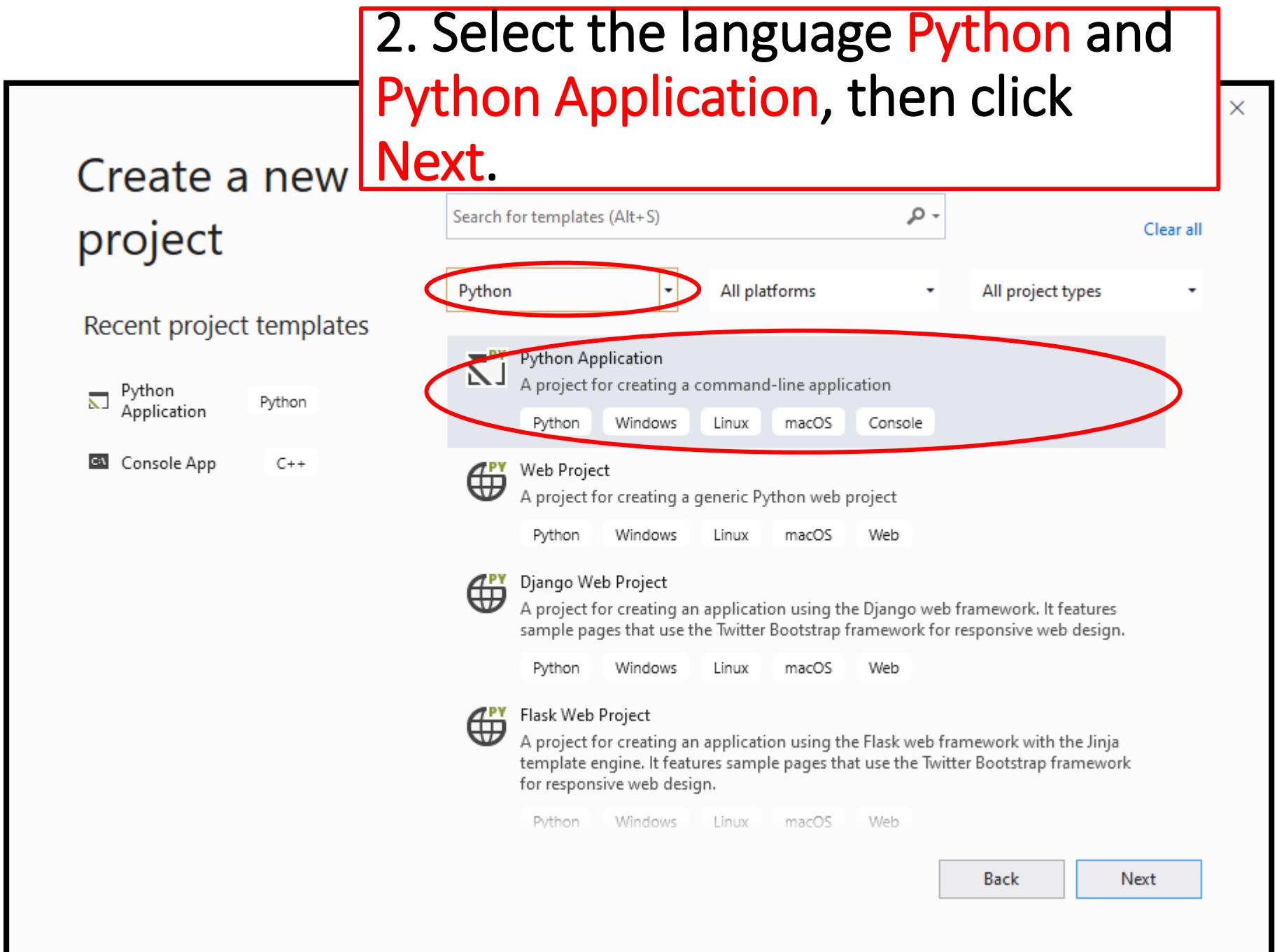

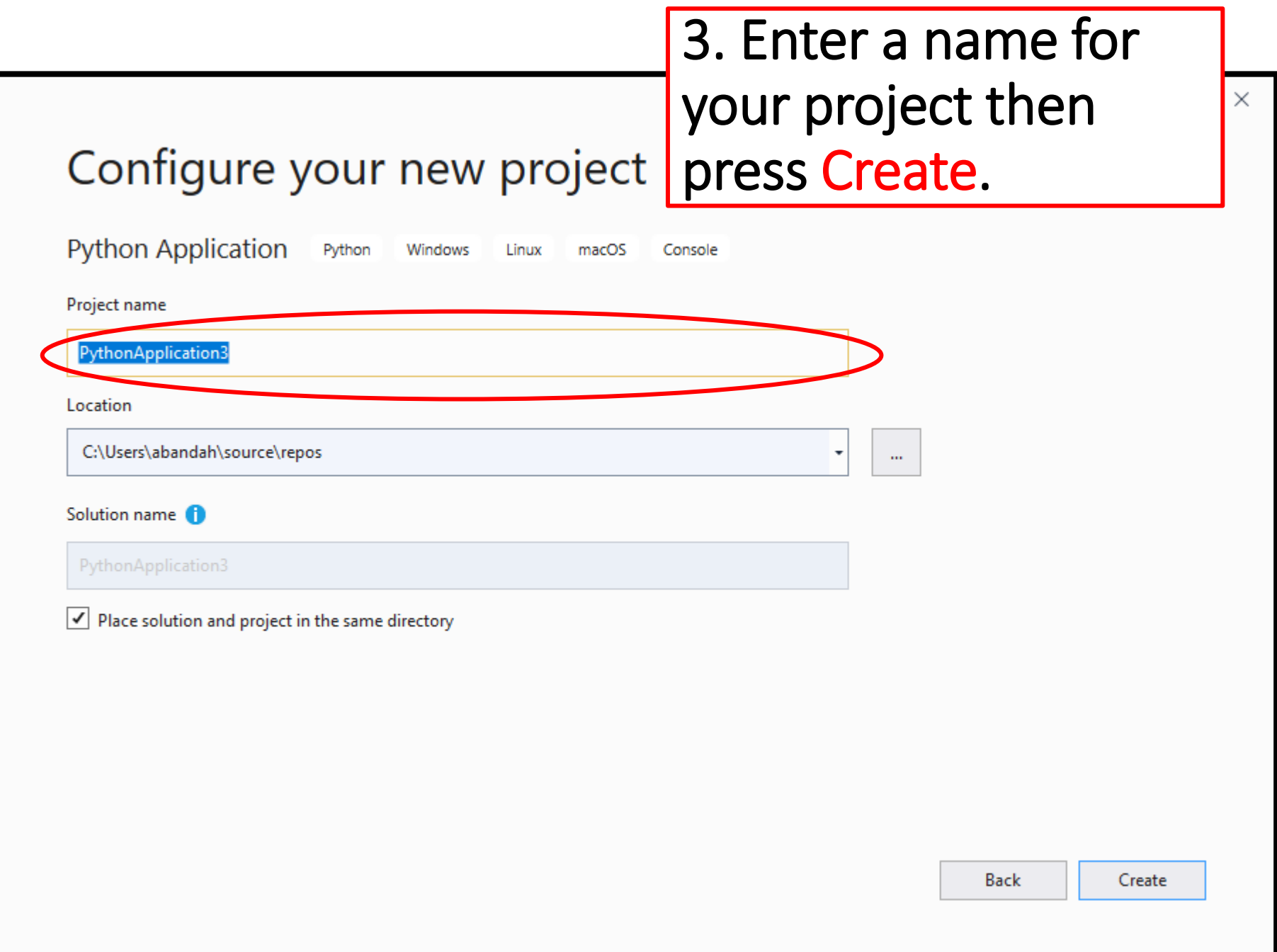

#### 4. You can directly enter and run Python code in the Python Interactive window.

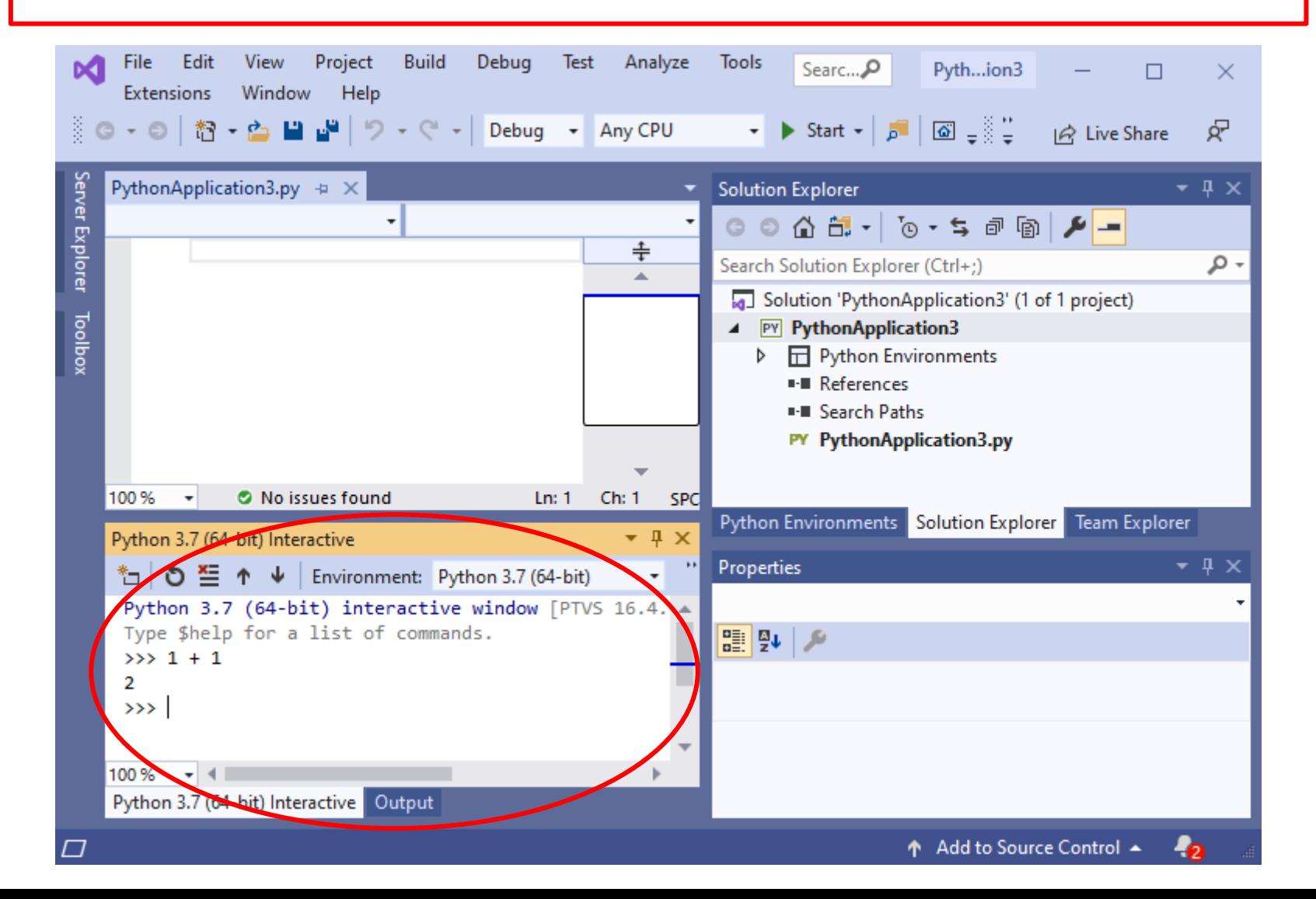

#### 5. You can enter your Python program in the Editor window and execute it by clicking Start. The output appears in the Output window.

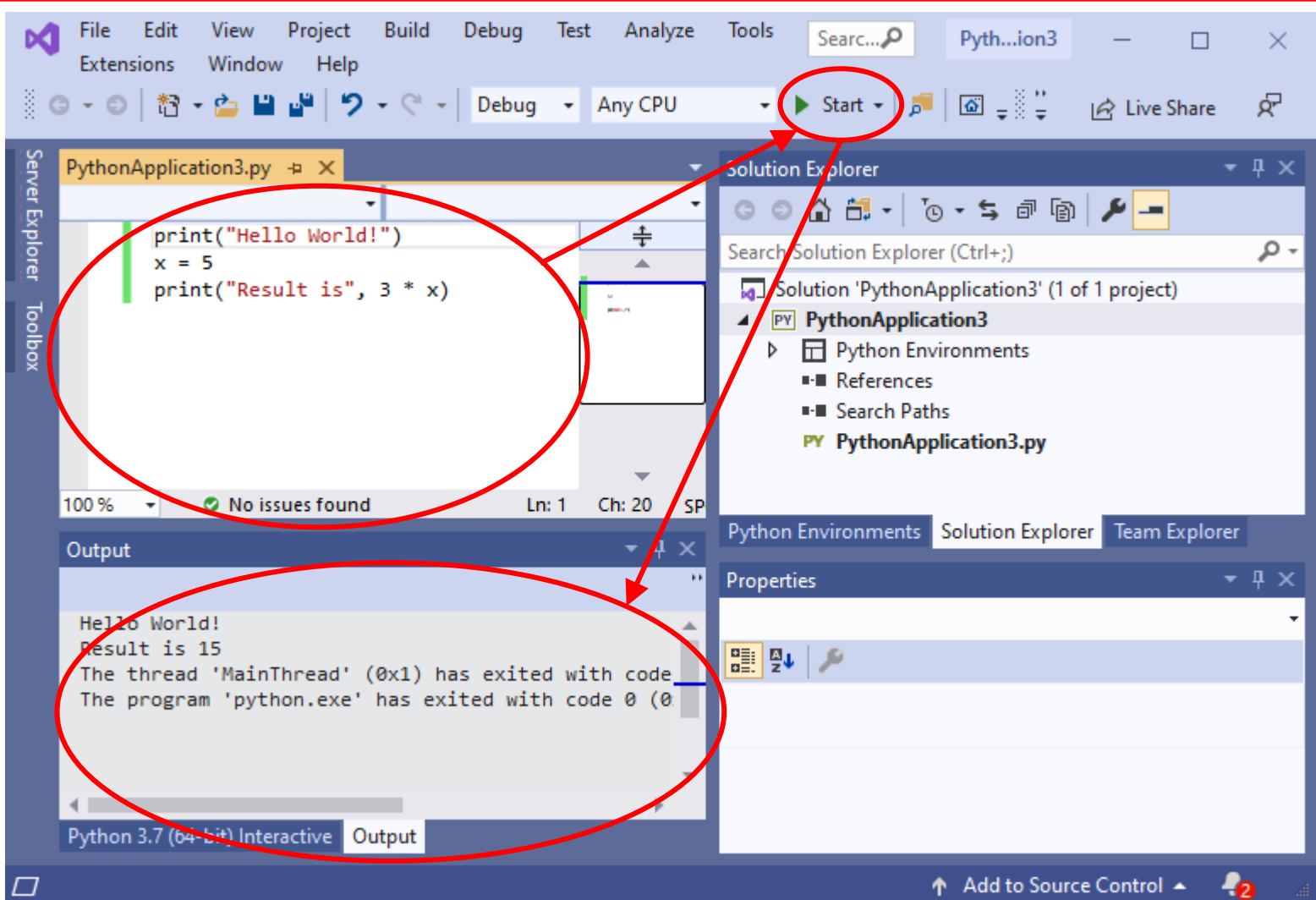

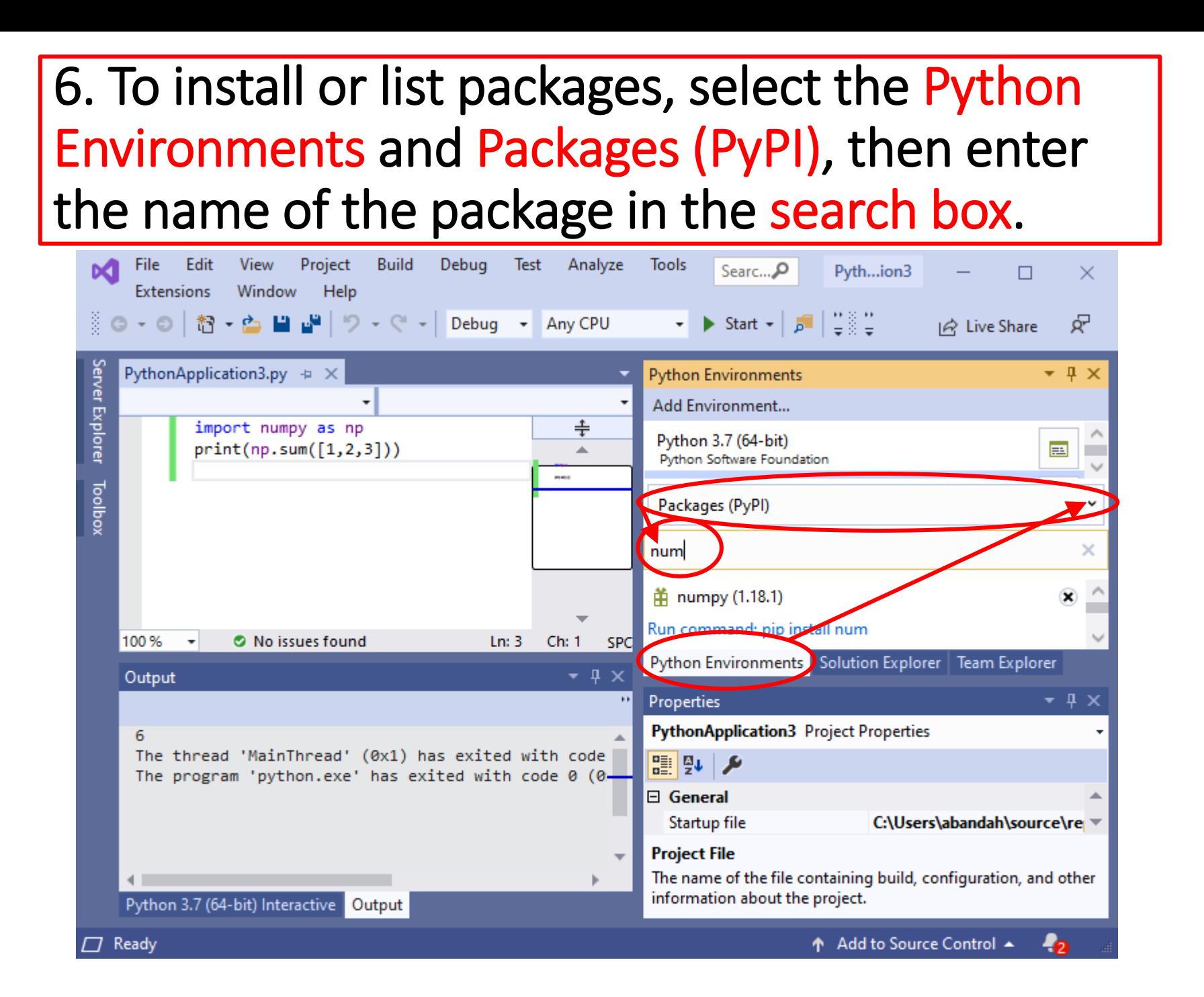

- The Python Programming Language
- Installing from python.org
- IPython and Jupyter Notebook
- Google Colab
- Anaconda DS Toolkit
- Spyder IDE
- PyCharm IDE
- Python in Visual Studio
- Homework

# **Homework 1 - Toolkits**

**1. Read** all **tutorials** suggested in this presentation.

#### **2. Install Anaconda**.

- 3. Open Anaconda prompt and **update** it.
- 4. From Anaconda prompt, **execute** a Python **script file**.
- 5. From Anaconda Navigator, launch **Jupyter Notebook** and experiment with entering and executing code and text cells.
- 6. Create a new **Conda environment** and install in it the package **numpy**.
- 7. Install **PyCharm** and create a **new project** that uses the created Conda environment and **execute** the following code: import numpy as np

 $a = \n\rceil$ np.random.random $(10)$ print(a)

## **Summary**

- The Python Programming Language
- Installing from python.org
- IPython and Jupyter Notebook
- Google Colab
- Anaconda DS Toolkit
- Spyder IDE
- PyCharm IDE
- Python in Visual Studio
- Homework